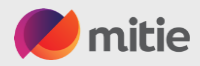

1

## How to navigate the Coupa Supplier Portal (CSP)

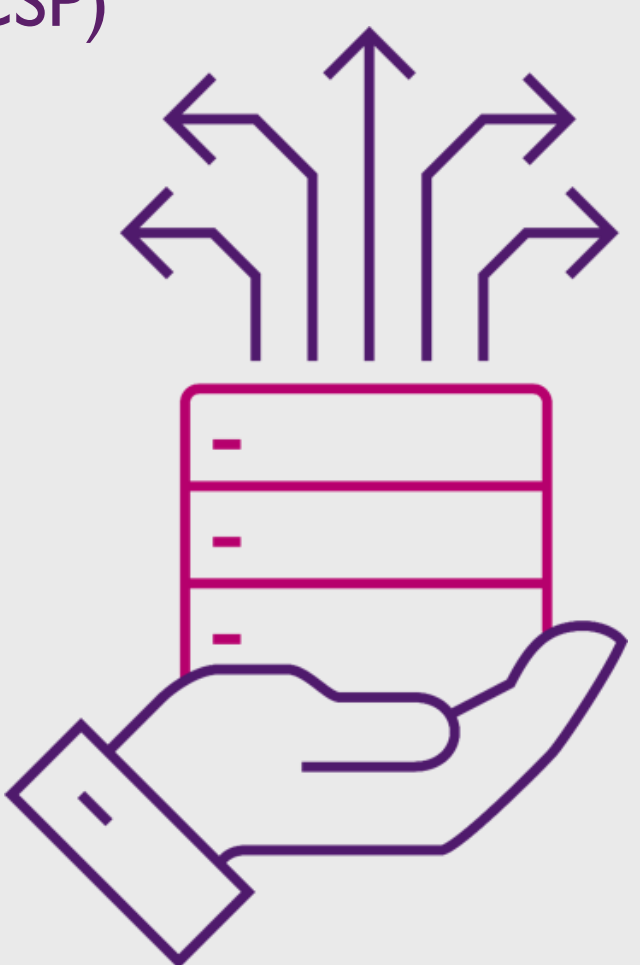

Version: May 24

# Benefits for Coupa Supplier Portal (CSP)

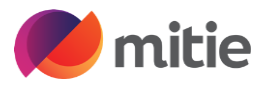

Coupa provides a free-to-use tool called the Coupa Supplier Portal. Through the Coupa Supplier Portal (CSP), Mitie will be able to raise and issue purchase orders to you and the rest of the supplier base more easily with greater transparency between us.

By joining the Coupa Supplier Portal, you will be able to view and acknowledge your Mitie purchase orders, submit invoices and view your invoice status in real time.

Participation in the Coupa Supplier Portal program is essential for simplifying and streamlining how you engage with Mitie and will offer benefits such as a simpler E-invoicing process and accelerating successful payment of invoices submitted to Mitie.

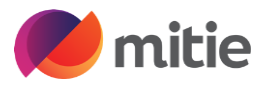

# Mitie Suppliers Help and Guides

Mitie has a supplier website [https://mitiesuppliers.com](about:blank) under how to guides you will find lots of How to documents.

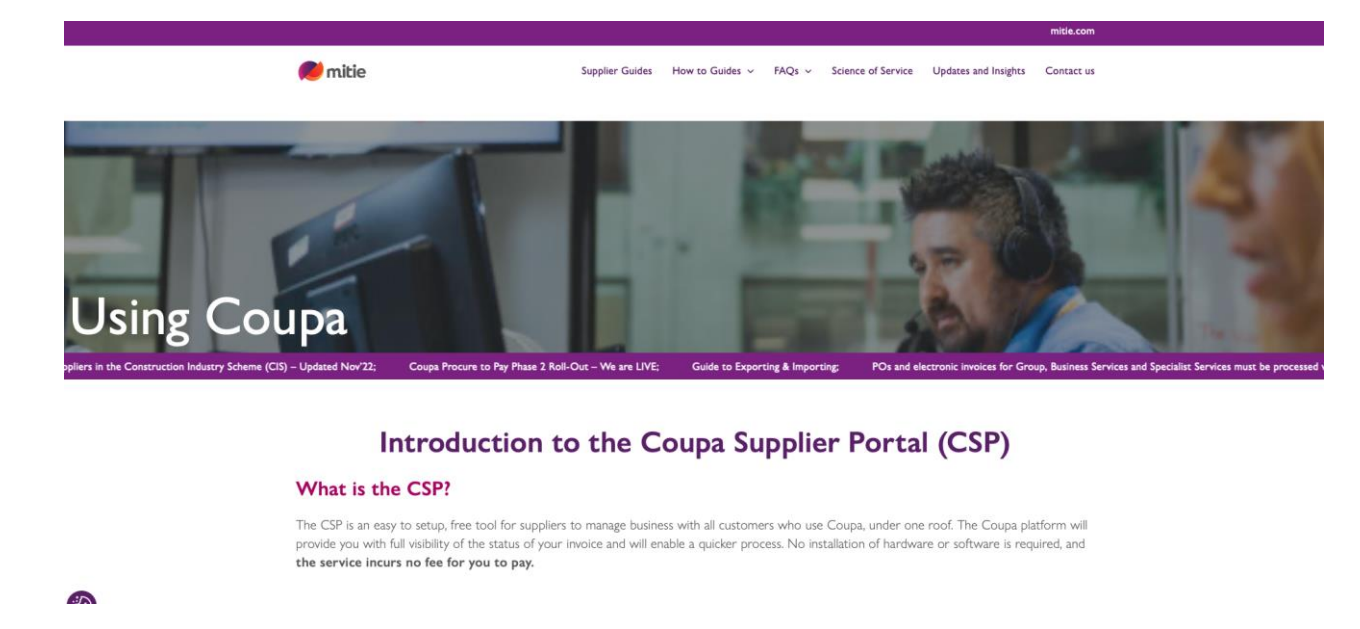

Each section in this document will have reference to How to Guides held on [Mitie suppliers](https://mitiesuppliers.com/mitie-supplier-faq/using-coupa/) use this link to access them.

Before you Invoice Mitie, you must have a Legal entity setup and read our Taxes and CIS Guidance

# Coupa Supplier Portal – Register / Login

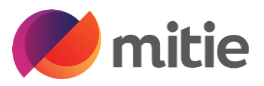

Link to access the Coupa Supplier Portal (CSP)

Link [Coupa Supplier Portal \(coupahost .com\)](https://supplier.coupahost.com/sessions/new)

### Tip:

- Bookmark the link/Add it to favourites
- The email address used to login should be the same as the primary contact held on Mitie's Vendor Master
- If you already use Coupa with other customers, please provide the email address for your current CSP administrator.
- Coupa is Free to use, you don't need to sign up for any chargeable services with Coupa.

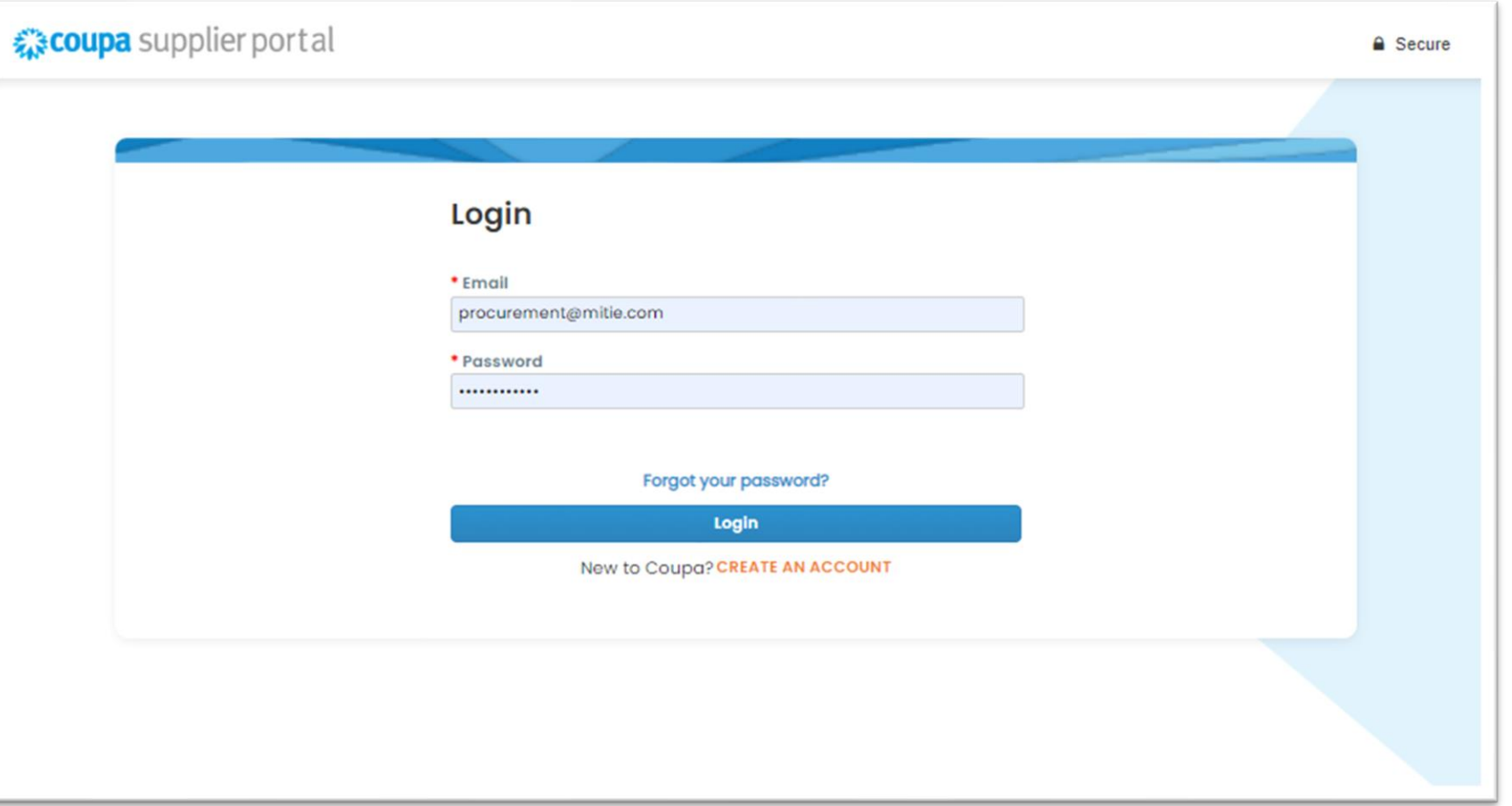

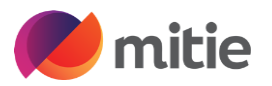

# Coupa Supplier Portal – Homepage

**Profile Progress** – Completing these details doesn't update Mitie's vendor Master (Not essential for Mitie)

**Announcements** –View Customer announcements, important to check this regularly, all-important updates are communicated through this section.

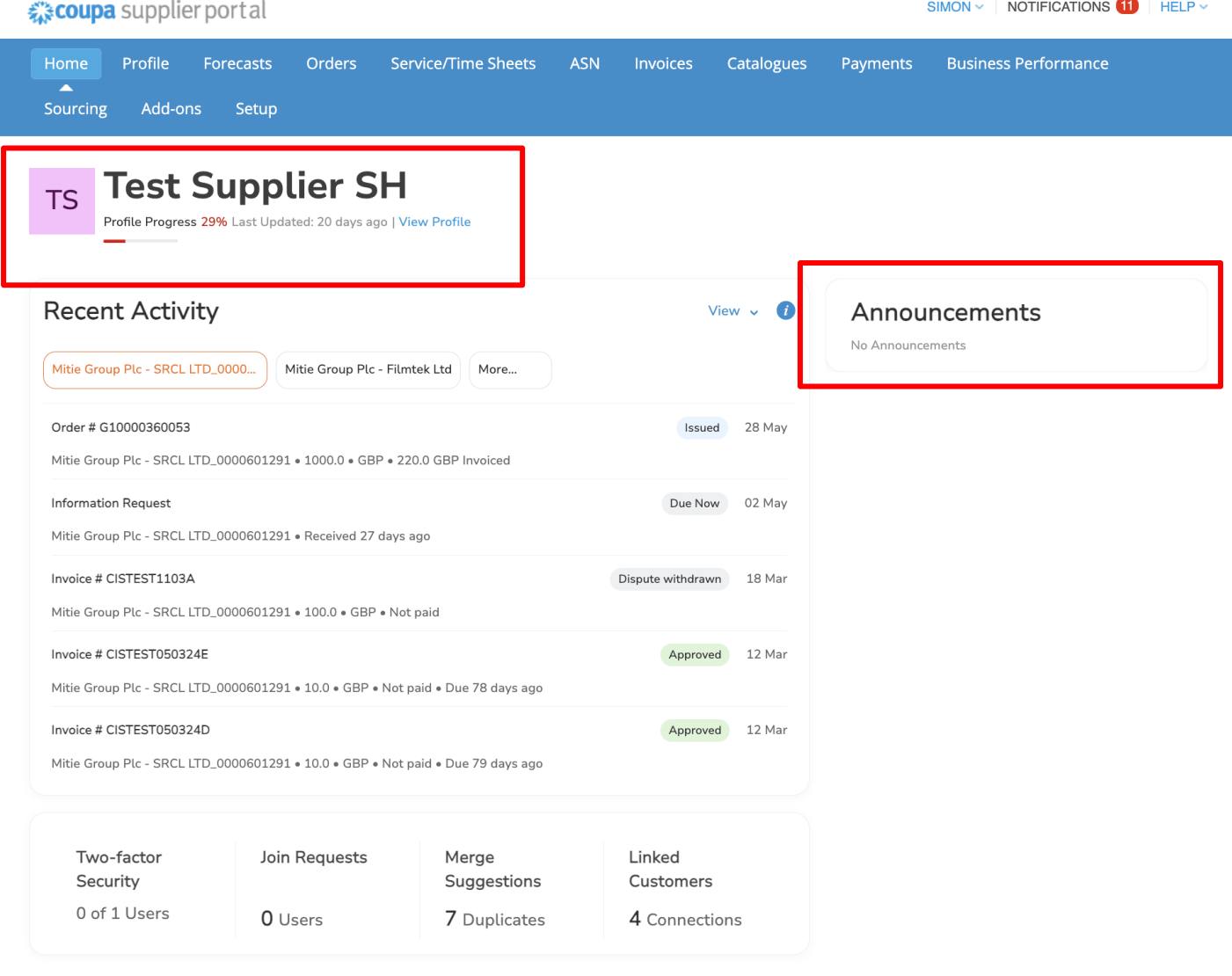

# Coupa Supplier Portal – Homepage Menu

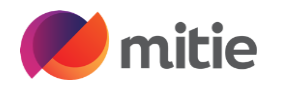

These are the main sections to use for Mitie.

**Notifications** – Find all notifications here

**Setup** - Manage Users, Merge Requests, Legal Entity Setup.

**Orders** – Find all your purchase orders here and use Gold Coins to create Invoices. P.S. Please Do NOT use red coins.

**Invoices** –View Invoices & create Credit Notes

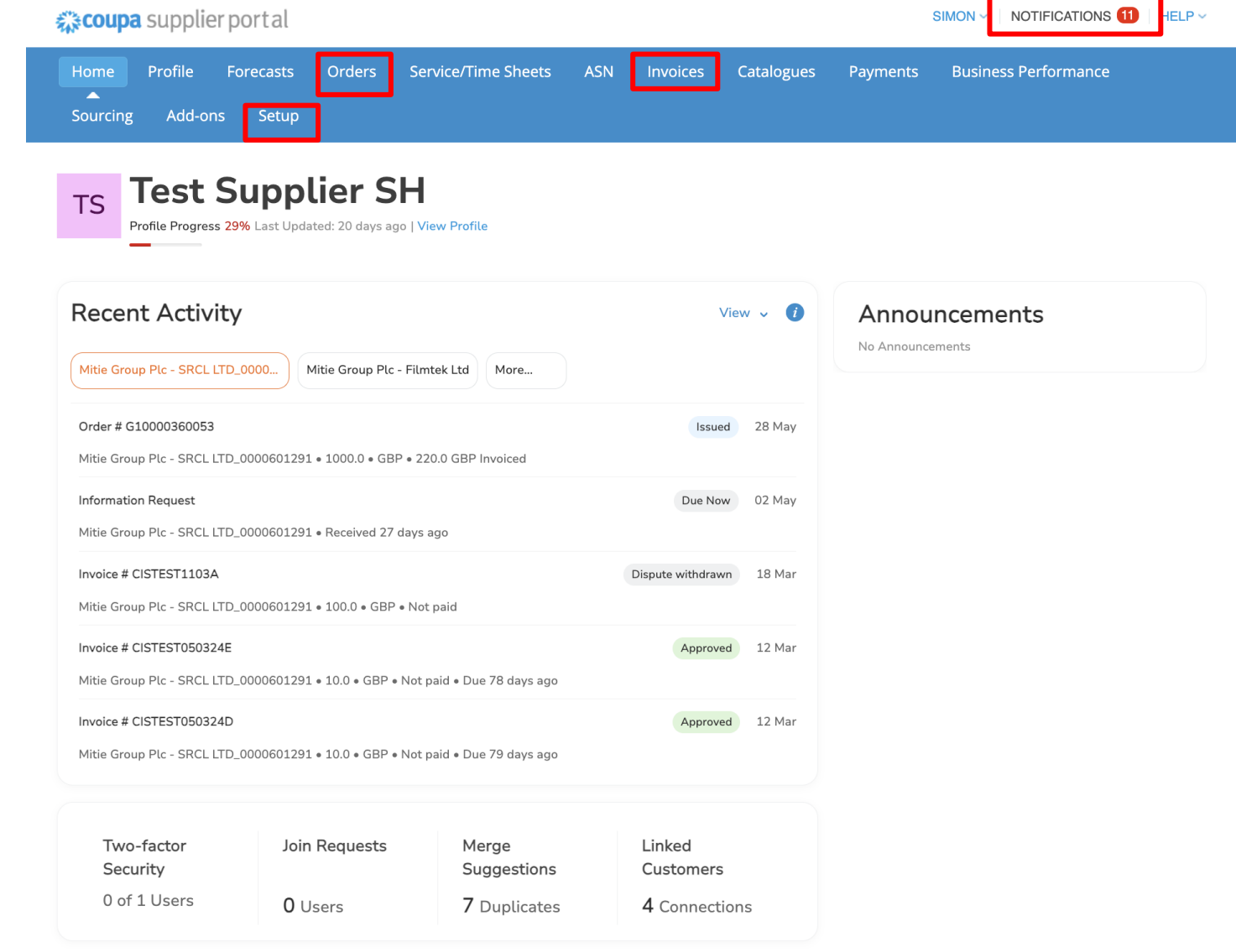

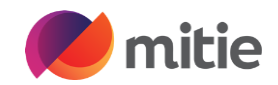

# Account settings

Account settings can be found in the top right of you CSP Click on your name and the drop down will appear.

Select **Account settings**

You can update your name and change password

You will see 2 options displayed.

- **Notification preferences**
- **Security & Multifactor Authentication**

### **Related Guides**

How to set up Two-Factor Authentication How to manage your Notification preferences

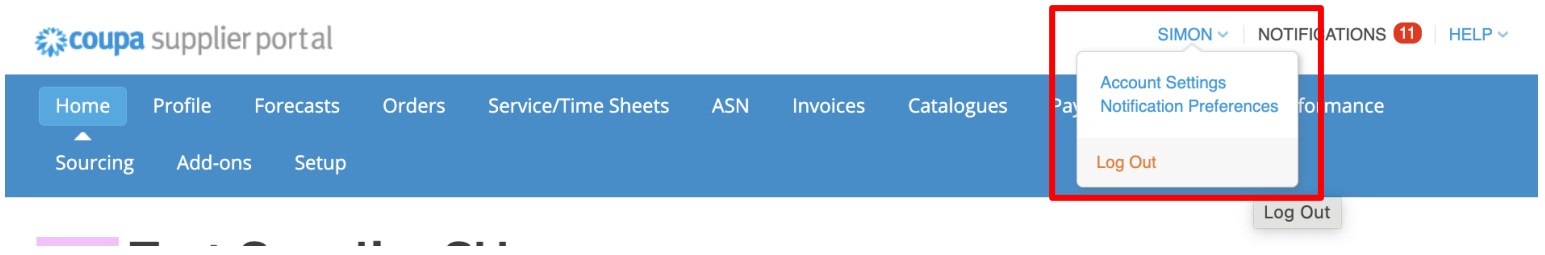

Sec<br>Autl

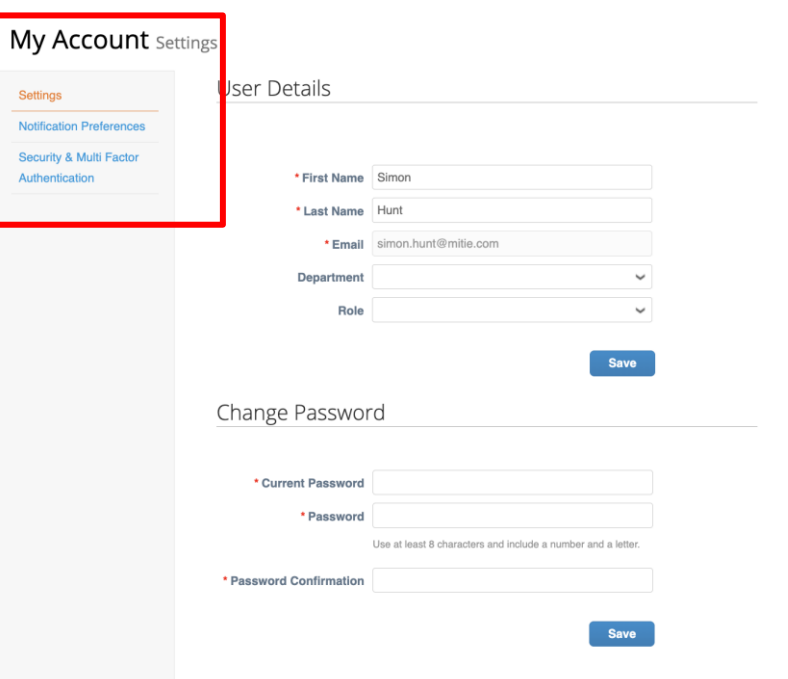

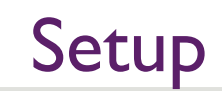

**Users** 

setup

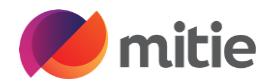

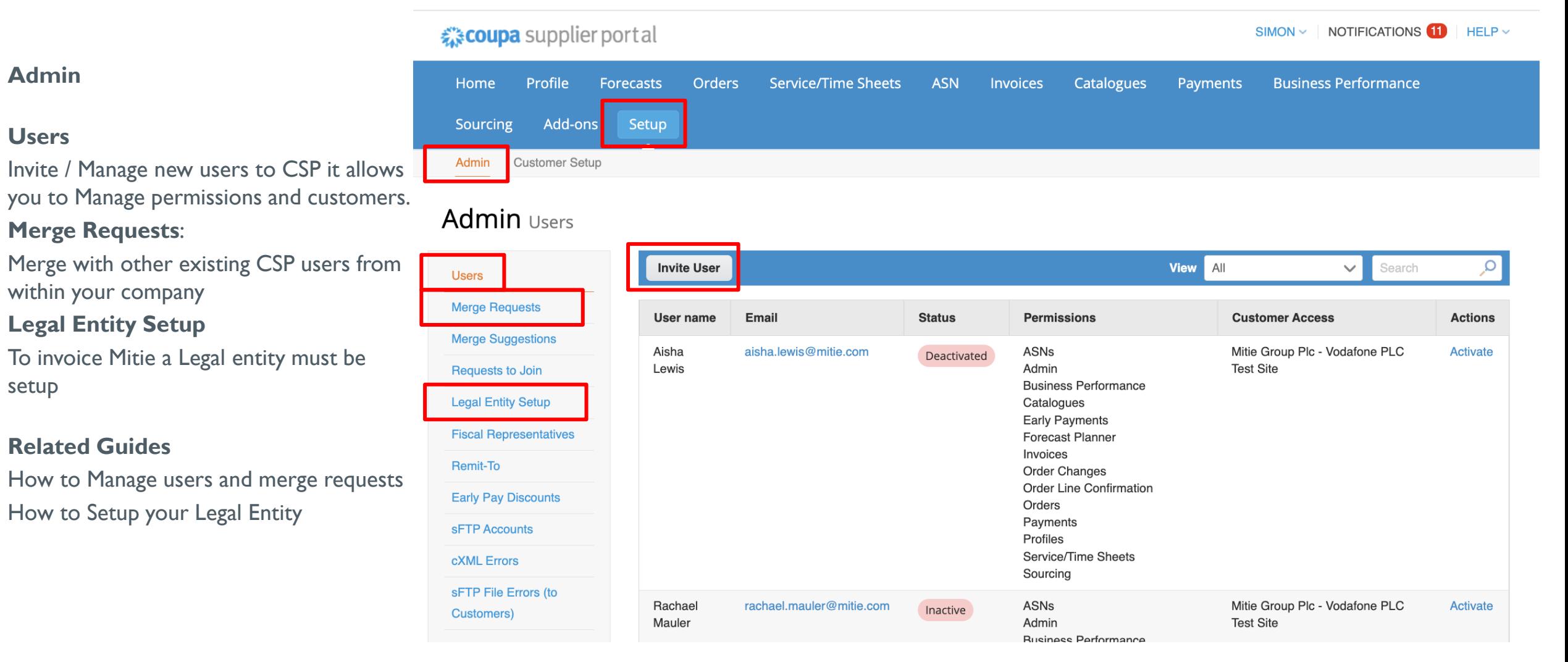

# Orders (Purchase Orders)

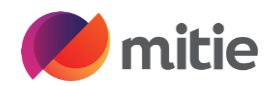

Find your Coupa related purchase orders (POs) for Mitie.

**Select customer** to view purchase orders from different customers

### **[Create an invoice](https://mitiesuppliers.com/training/how-to-create-and-submit-an-invoice-in-your-coupa-supplier-portal-csp-account/)**

To create an Invoice, Click the gold coins once or click on the PO number to open the PO and it has a Create invoice button towards the bottom.

If you do not see the purchase order you are looking for, please check it's a Coupa PO or reach out to your company contact.

### **Related Guides**

How to submit an invoice by CSP

Note: Please do NOT use the red coins. If you need to raise a credit note, go to the Invoices tab and you will find Create credit note button

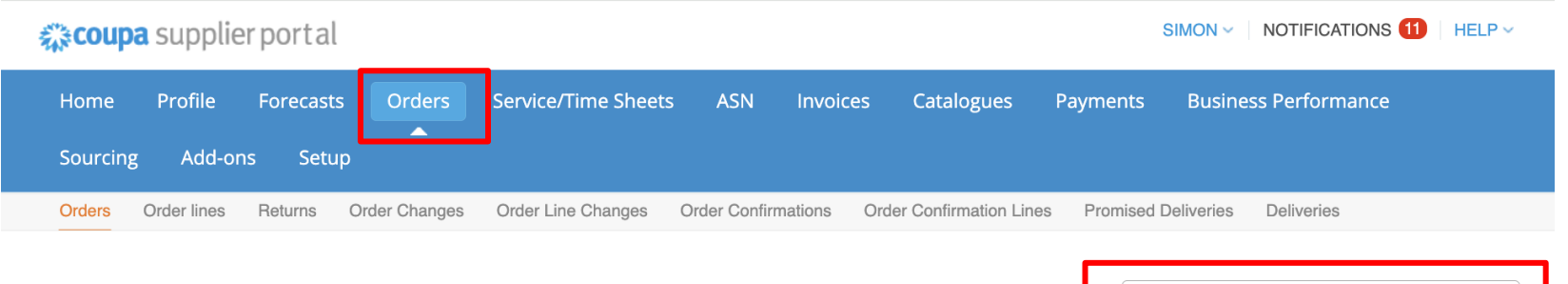

**Select Custome** 

Mitie Group Plc - SRCL LTD 0000601291

### **Purchase Orders**

#### **Instructions From Customer**

Please select the golden coins icon next to the relevant PO to create an associated invoice. Invoices above the PO value are likely to be disputed. If the relevant PO does not fully cover the invoice, you should review the invoice for correctness and, if appropriate, contact the requester identified on the PO who can request a PO Change. You can contact the requester directly in the comments section of the PO by entering @ and the requesters name and highlighting any PO discrepancy.

#### Click the  $\frac{1}{2}$  Action to Accept the Purchase Order and Create an Invoice using its data

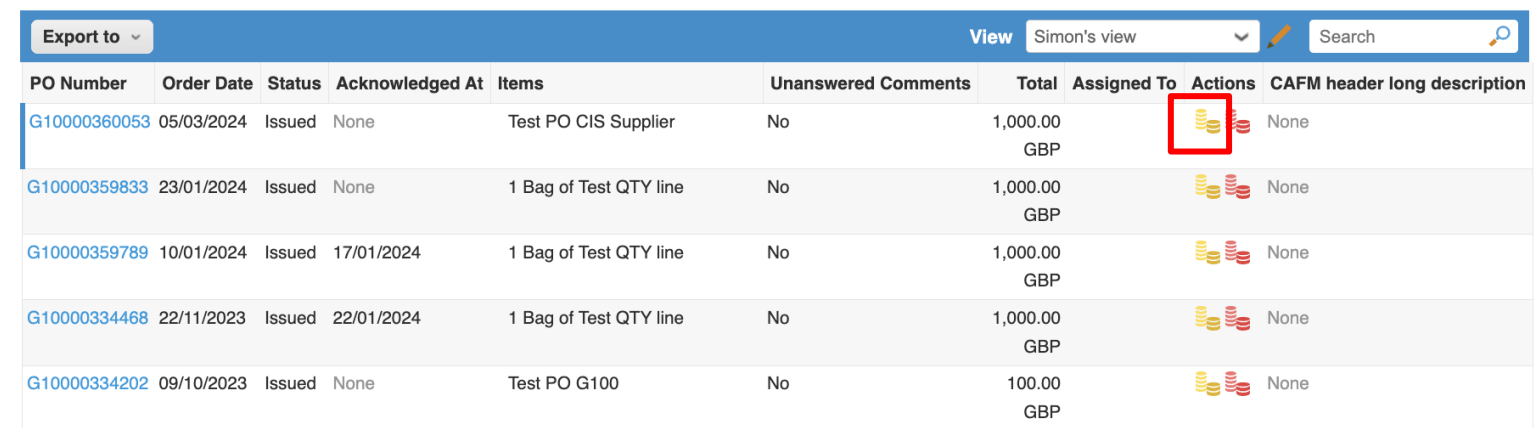

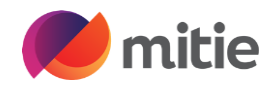

### Invoices

**Status** - Follow the **Status** for each of the submitted invoices.

**Pending approval** – Awaiting Good receipt or Remit to address for 1<sup>st</sup> invoice submitted through CSP.

**Approved –** Invoice is okay to pay and exports to payment system and will be paid when due **Disputed** – Invoice please checkj the disputed

invoice reason

**Draft** – Invoice has not been submitted to Mitie, you can finish or delete draft.

**View** Use the **View** dropdown to sort by status or "Create View" to customize what you see

**Create Invoice from PO** – takes you to Orders to select the gold Coins against the relevant PO

**Create Credit Note** Use this to create Credit notes against invoices.

### **Related Guides**

How to submit a Credit Note by CSP How to Resolve disputed Invoices How to setup your invoices view

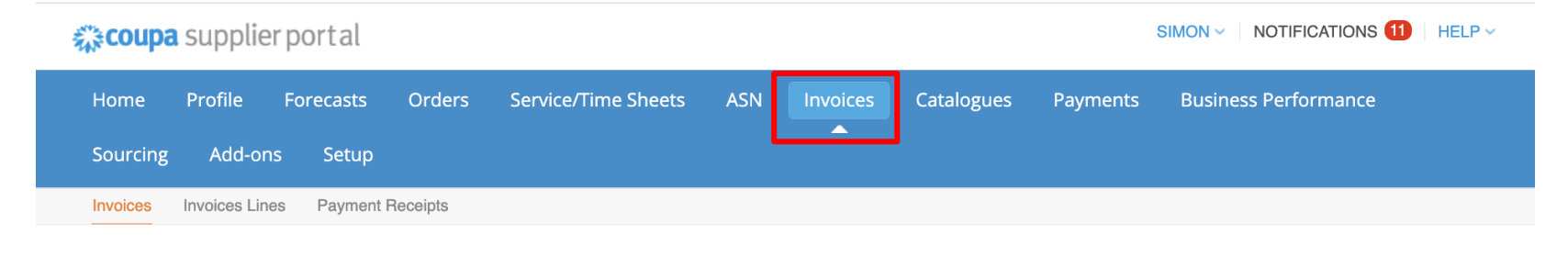

Select customer Mitie Group Plc - SRCL LTD\_0000  $\vee$ 

#### Invoices

#### Invoice Tests 1234 deleted

#### **Instructions From Customer**

Please select the golden coins icon next to the relevant PO to create an associated invoice. Invoices above the PO value are likely to be disputed. If the relevant PO does not fully cover the invoice, you should review the invoice for correctness and, if appropriate, contact the requester identified on the PO who can request a PO Change. You can contact the requester directly in the comments section of the PO by entering @ and the requesters name and highlighting any PO discrepancy. Create Invoices **O** 

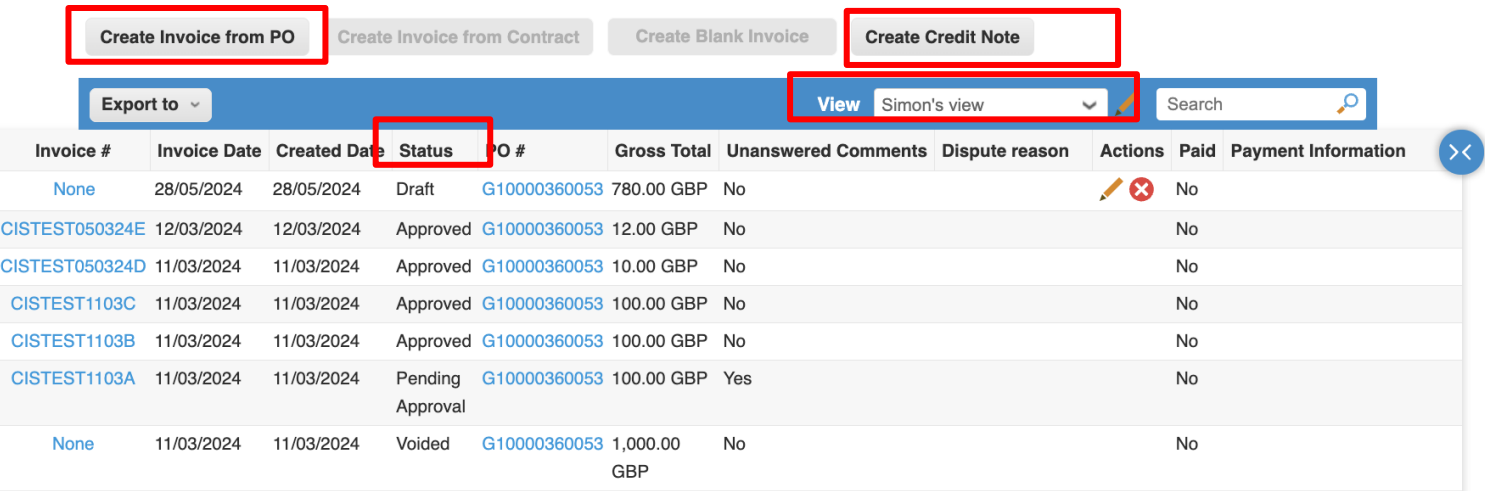

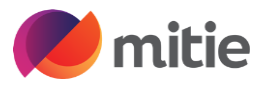

You can use the 'Comments' section in Coupa, these can be found at the bottom of the PO and Invoices in your CSP.

Please use the ' $\omega$ ' function to select the person you want to make a comments too, once you have selected there name you can type the message to them and then click the relevant add comment box. This will send a notification in Coupa to that person.

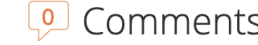

#### **Enter Comment**

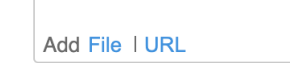

Send comment notification to a user by typing @name (ex. @JohnSmith)

**Mute Comments** 

 $\overline{0}$ 

#### **Enter Comment**

**Comments** 

@simonc

Simon Chapman (SimonChapman\_24704\_2537cbdb)

Simon Christie (SimonChristie\_15717\_248efbed)

Simon Clarke (SimonClarke\_136\_2366f1e1)

Simon Court1 (SimonCourt1\_16516\_249d23c5)

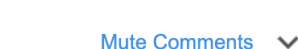

**Add Comment** 

### **O** mitie Change your CSP Account Language (includes dates formats)

Mitie Group Plc - SRCL LTD\_0000601291 . 10.0 . GBP . Not paid . Due 79 days ago

Invoice # CISTEST050324D

Scroll to the bottom of your screen

Select your required Language from the pop up

You can change your CSP language, click on the language button (English (UK) shown below)

Once you select the required Language you will see your CSP account update

Note: if your account was English (US) and you change to English (UK) you will notice the date formats change to UK format from US format)

### **Related Guide**

How to manage your preferred Language in your **CSP** 

#### Two-factor Join Requests Merge Linked Security Suggestions Customers 0 of 1 Users 7 Dupl cates 0 Users 4 Connections Dansk (Danmark) Deutsch (Belgien) Deutsch (Deutschland) Deutsch (Luxemburg) Deutsch (Schweiz) Deutsch (Österreich) English (Australia) **Busin** English (Canada) English (UK) © 2006-2024 Coupa Software Incorporated

Privacy Policy · Terms of Use

12 Mar

Approved

Mitie Group plc | The exceptional, every day